## **Application Installation**

**Before this OTP option can be setup, you must have Google Authenticator installed on your device. You can download Google Authenticator from your devices' supported software libraries:**

- **[AppStore](https://itunes.apple.com/us/app/google-authenticator/id388497605?mt=8) (Apple Devices)**
- **[Play Store](https://play.google.com/store/apps/details?id=com.google.android.apps.authenticator2) (Android Devices)**

**Once you have installed Google Authenticator you can move on to the next step.**

## **Mobile Authenticator Enrollment**

**To Start Configuring MFA (Multi-Factor Authentication) click the following link and a new tab will open for the Portal Guard Management Page [\(https://idmpg.palomar.edu\)](https://idmpg.palomar.edu/)** 

**Once you are logged in, click on your username in the top right, then click "Edit Profile"**

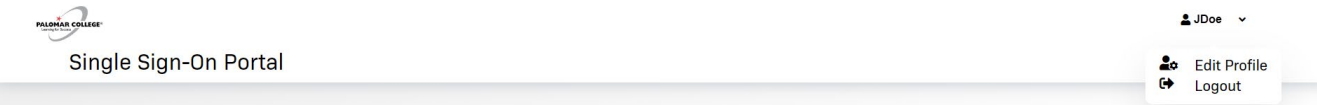

**You will be provided with a menu of options, click on the option "Mobile Authenticator" and then choose "Enable mobile authenticator."**

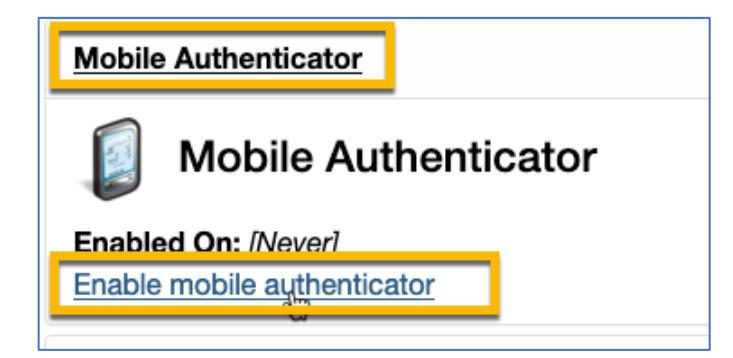

**Choose your phone type from the drop-down menu and click Continue**

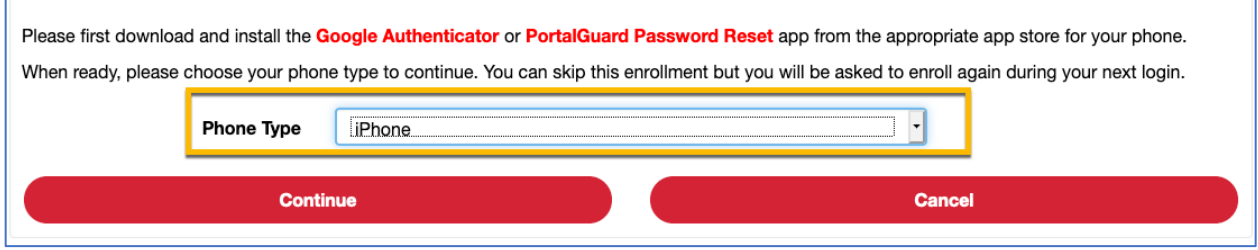

**Open the Google Authenticator app on your device and click the "+" sign in the top right and it will ask you to "Scan Barcode" in which you will point your device's camera at the QR code**  **in the picture. Now that Palomar College is added as an option to your device, input the sixdigit OTP in the "One Time Passcode field and click Continue.**

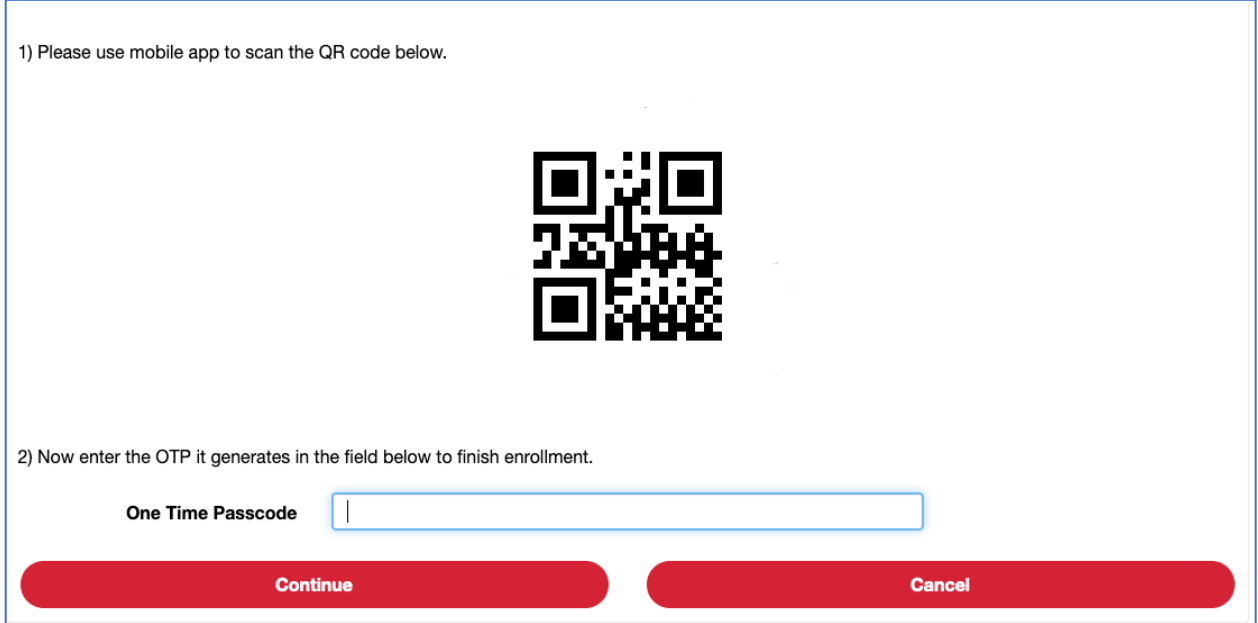

**Your Mobile Authenticator has now been enabled and is ready to use.**

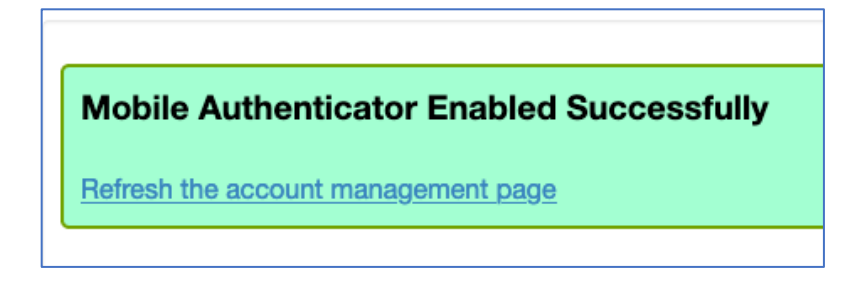

**Click on "Enable/Disable Multi-Factor" to expand the section and choose "Enable Multi-Factor for my account."**

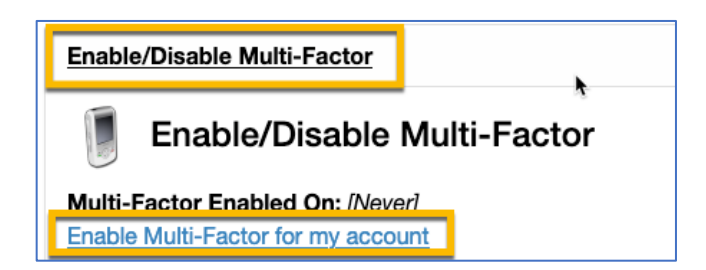

**You will be prompted to confirm your choice. Click on OK**

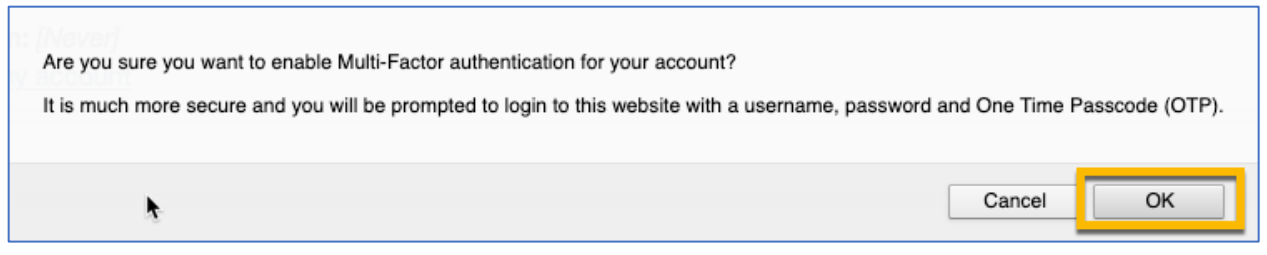

**Now you can proceed with configuring your OTP (One Time Passcode) Delivery Methods**

**You will be provided with a menu of options, click on the option "Mobile Authenticator"**

**You can click "Refresh the account management page" to return and change your OTP Method to Mobile Authenticator.**

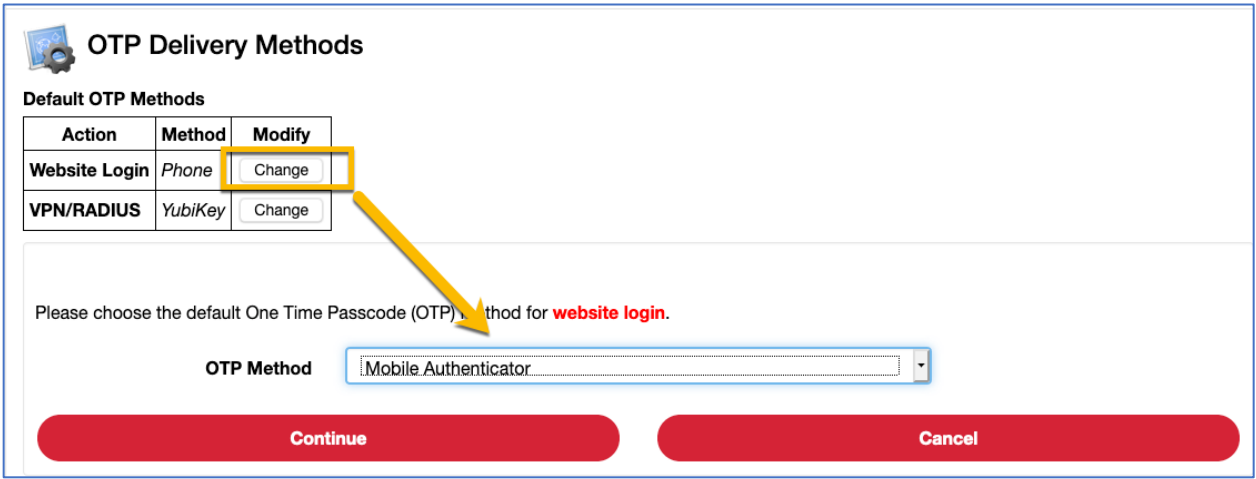